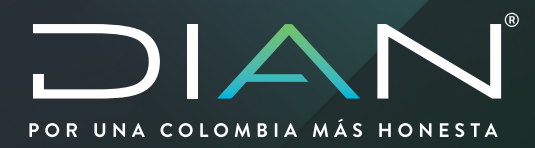

# **AUTORIZACIONES RADICACIÓN GARANTÍA**

MN-OA-0059 Versión 1.0

**03/2020**

**Dirección** de Gestión de Aduanas **MANUAL DE USUARIO** 

 $\mathcal{D}$ 

Dirección de Impuestos y Aduanas Nacionales **Dirección de Impuestos y Aduanas Nacionales**

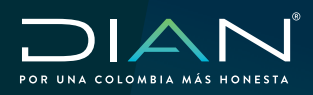

 $\mathcal{C}$ 

## **TABLA DE CONTENIDO**

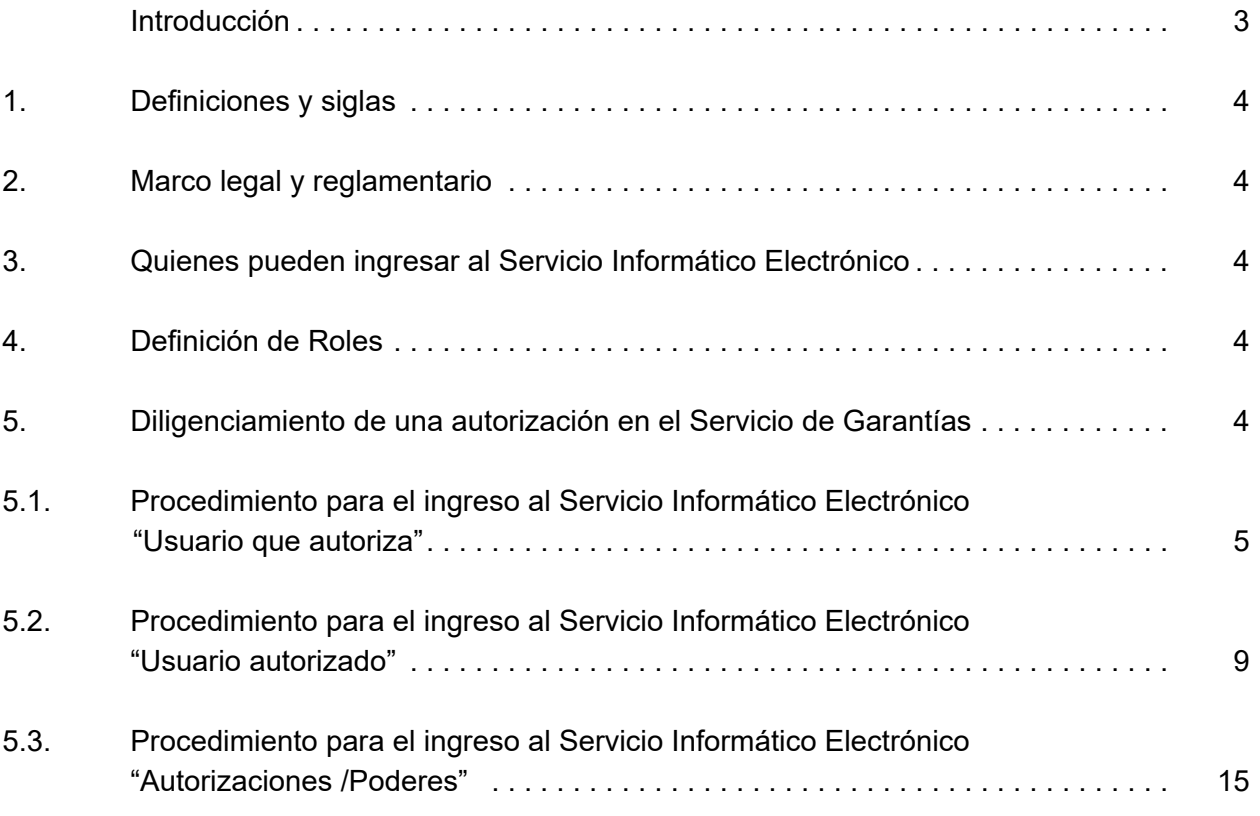

**2**

 $\bigcirc$ 

<span id="page-2-0"></span>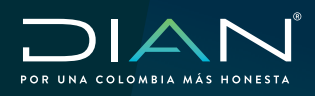

 MANUAL DE USUARIO AUTORIZACIONES RADICACIÓN GARANTÍAS MN-OA-0059 - Versión 1.0

#### **Introducción**

En este manual encontrará el paso a paso del procedimiento que le permitirá al usuario tomador de la garantía específica y global autorizar a un tercero para que en representación presente las solicitudes de radicación inicial, corrección, modificación, renovación y solicitud de declaratoria de cumplimiento de su garantía, así como corregir la inadmisión o dar respuesta al requerimiento o inadmisión de información enviado por la entidad, de igual manera el SIE Garantías le comunicará vía correo electrónico las novedades que se presenten con su solicitud de radicación y los estados de su garantía, se debe tener en cuenta que el usuario aduanero tiene la obligación de consultar en el sistema su solicitud, la garantía y el estado de la misma.

<span id="page-3-0"></span>![](_page_3_Picture_0.jpeg)

## **1. Definiciones y siglas**

1. Definiciones y siglas

**DIAN:** Dirección de Impuestos y Aduanas Nacionales **F1320:** Formato autorizaciones **Autorizaciones/Poderes:** Servicio informático electrónico trasversal

## **2. Marco legal y reglamentario**

Decreto 1165 de 2019. Regulación Aduanera Resolución 46 de 2019

## **3. Quienes pueden ingresar al Servicio Informático Electrónico**

Pueden ingresar al Servicio Informático Electrónico de Garantías, todos los usuarios aduaneros que deban presentar una garantía, para lo cual deben tener una cuenta MUISCA creada y habilitada por la Entidad.

### **4. Definición de Roles**

El rol que lo identificará en el SIE de garantía, se encuentra así:

![](_page_3_Picture_350.jpeg)

Este rol le permitirá la interacción con las funcionalidades dispuestas para la presentación y administración de las solicitudes de garantías.

### **5. Diligenciamiento de una autorización en el Servicio de Garantías**

El presente módulo, permitirá al Usuario Aduanero, autorizar a un tercero para diligenciar y radicar la solicitud para aprobación o aceptación de la garantía global o específica, y gestión del asunto a través del Servicio Informático Electrónico de Garantías.

<span id="page-4-0"></span>![](_page_4_Picture_0.jpeg)

 $(\lt$ 

5.1 Procedimiento para el ingreso al Servicio Informático Electrónico "Usuario que autoriza"

![](_page_4_Picture_3.jpeg)

![](_page_5_Picture_0.jpeg)

 $(\langle$ 

 MANUAL DE USUARIO AUTORIZACIONES RADICACIÓN GARANTÍAS MN-OA-0059 - Versión 1.0

En la pantalla menú de opciones de las funcionalidades MUISCA. Seleccione la opción Autogestión

![](_page_5_Figure_3.jpeg)

#### Seleccione la opción: **Autorización de personas**, seguido de la opción **Crear Autorización**

![](_page_5_Figure_5.jpeg)

El sistema muestra la ventana emergente Inicializar autorización, donde el usuario puede continuar con una autorización previamente creada, diligenciando el número y oprimiendo el botón **Continuar,** en caso que no cuente con una autorización previa, oprima el botón **Cancelar**

![](_page_5_Picture_7.jpeg)

![](_page_6_Picture_0.jpeg)

 $(\lt$ 

A continuación, incluya la fecha inicio y fecha final que contiene el periodo de tiempo de la autorización que va a otorgar

![](_page_6_Picture_3.jpeg)

El sistema despliega la pantalla "Tipos de Asunto", diligencie en la casilla "Nombre Tipo Asunto" el valor Garantías y luego seleccione el botón (O Buscar) el sistema muestra el registro con el asunto "Garantías", selecciónelo y de clic en el botón (> Continuar)

![](_page_6_Picture_285.jpeg)

En la sección "Personas Naturales o Jurídicas autorizadas" seleccione el tipo de documento y número de identificación de la agencia de aduana que va a autorizar y luego el botón (+ Adicionar)

![](_page_6_Picture_286.jpeg)

#### **Tenga en cuenta**

El número del documento a diligenciar debe ir sin dígito de verificación.

![](_page_7_Picture_0.jpeg)

 $\langle$ 

En la columna Roles seleccione el el sistema despliega la pantalla Selección de Roles para **Asignar**, en la casilla "Nombre Rol" digite "Diligenciador garantías usuario", luego el botón **O** Buscar yseleccione la fila que contiene el valor "Diligenciador garantías usuario", de clic en el botón Continuar)

![](_page_7_Picture_231.jpeg)

Una vez se encuentren diligenciadas todas las secciones y casillas mostradas por pantalla de manera correcta, de clic en el botón **el Autorizar**) el sistema le mostrara la confirmación de la autorización creada

![](_page_7_Picture_232.jpeg)

Mediante el botón (a)  $\rho_{\text{df}}^{\text{rechive}}$ ) podrá visualizar el Formato F1320 generado con la autorización creada, en el cual en la hoja 1 aparecerá el tomador de la garantía y en la hoja 2 la agencia de aduanas autorizada

<span id="page-8-0"></span>![](_page_8_Picture_0.jpeg)

 $\mathcal{C}$ 

![](_page_8_Picture_85.jpeg)

5.2 Procedimiento para el ingreso al Servicio Informático Electrónico "Usuario autorizado"

![](_page_8_Picture_4.jpeg)

 $\mathcal{D}$ 

![](_page_9_Picture_0.jpeg)

 $(\langle$ 

![](_page_9_Figure_2.jpeg)

En la pantalla menú de opciones de las funcionalidades MUISCA. Seleccione la opción Autogestión

![](_page_9_Figure_4.jpeg)

![](_page_10_Picture_0.jpeg)

 $(\, \triangleleft$ 

 MANUAL DE USUARIO AUTORIZACIONES RADICACIÓN GARANTÍAS MN-OA-0059 - Versión 1.0

![](_page_10_Figure_2.jpeg)

El sistema le mostrara una ventana emergente con el tipo de tarea **"Tarea de reasignación de Autorizacion de Actuación."**

![](_page_10_Picture_165.jpeg)

De clic en el tipo de tarea **"Tarea de reasignación de Autorizacion de Actuación."** El sistema le mostrara la bandeja de tareas donde aparece el formato F1320 de la autorizacion otorgada por el tomador de la garantia

![](_page_10_Picture_166.jpeg)

![](_page_11_Picture_0.jpeg)

Dando clic sobre la tarea con la autorización otorgada el sistema despliega la siguiente pantalla donde se debe verificar que la razón social y el NIT correspondan con los datos del tomador de la garantía

![](_page_11_Picture_228.jpeg)

En la sección Personas naturales autorizadas diligencie los datos de la persona natural perteneciente a la agencia de aduana que va a presentar la solicitud de radicación de garantía seguido del botón (+ Adicionar)

![](_page_11_Picture_229.jpeg)

En la columna Roles seleccione  $\bigoplus$  el sistema despliega la pantalla Selección de Roles para Asignar, en la casilla "Nombre Rol" digite **"Diligenciador garantías usuario"**, luego el botón O Buscar ) y seleccione la fila que contiene el valor "Diligenciador garantías usuario", de clic en el botón

![](_page_11_Picture_7.jpeg)

 $(\, \triangleleft$ 

![](_page_12_Picture_0.jpeg)

 $\mathcal{C}$ 

 MANUAL DE USUARIO AUTORIZACIONES RADICACIÓN GARANTÍAS MN-OA-0059 - Versión 1.0

![](_page_12_Picture_97.jpeg)

Una vez se encuentre diligenciadas todas las secciones y casillas mostradas por pantalla de manera correcta, de clic en el botón (n atorizar) el sistema le mostrara la confirmación de la autorización creada

![](_page_12_Picture_98.jpeg)

![](_page_13_Picture_0.jpeg)

Mediante el botón **(8)** Archivo podrá visualizar el Formato F1320 generado con la autorización creada, en el cual en la hoja 1 aparecerá los datos del Tomador de la garantía y los datos de la Agencia de Aduanas autorizada y en la hoja 2 los datos de identificación de la persona natural autorizada.

![](_page_13_Picture_231.jpeg)

![](_page_13_Figure_4.jpeg)

#### **Nota:**

 $(\lt$ 

En la casilla 44 "No. Autorización anterior", se debe mostrar el número del formato 1320 que fue otorgado por el Tomador a la Agencia de Aduanas.

 $\left\langle \right\rangle$ 

<span id="page-14-0"></span>![](_page_14_Picture_0.jpeg)

 $(\lt$ 

5.3 Procedimiento para el ingreso al Servicio Informático Electrónico "Autorizaciones / Poderes"

![](_page_14_Picture_3.jpeg)

![](_page_15_Picture_0.jpeg)

 $\left(\right\langle$ 

El sistema presenta la siguiente pantalla con el listado de las autorizaciones otorgadas seleccione la autorizacion que corresponda al Tomador de la garantia al cual va a realizar el tramite de radicar la garantia y de clic en el boton ingresar

![](_page_15_Picture_169.jpeg)

Una vez ingrese el sistema muestra el menu Garantías donde podra realizar la radicacion de su garantia a nombre del tomador que lo ha autorizado.

![](_page_15_Picture_170.jpeg)

![](_page_16_Picture_0.jpeg)

#### **Tenga en cuenta:**

- Para verificar que el ingreso se efectúe de manera correcta, revise en la pantalla anterior que en la parte superior derecha se encuentren los datos de la persona natural autorizada y los datos del Tomador de la garantía.
- El procedimiento para la radicación de la garantía esta descrito en los manuales Manual Radicación Garantía Específica y Manual Radicación Garantía Global ubicados en las siguientes rutas:
- El número del documento de las sociedades o personas para autorizar se debe diligenciar sin el dígito de verificación

 https://www.dian.gov.co/Transaccional/GuaServiciosLinea/Manual\_Radicar\_ Garantias\_Especificas.pdf

 https://www.dian.gov.co/Transaccional/GuaServiciosLinea/Manual\_Radicar\_ Garantia\_Global.pdf